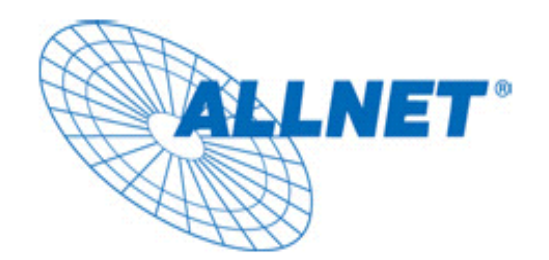

# **ALL0256N**

### **150Mbps Wireless Outdoor Access Point**

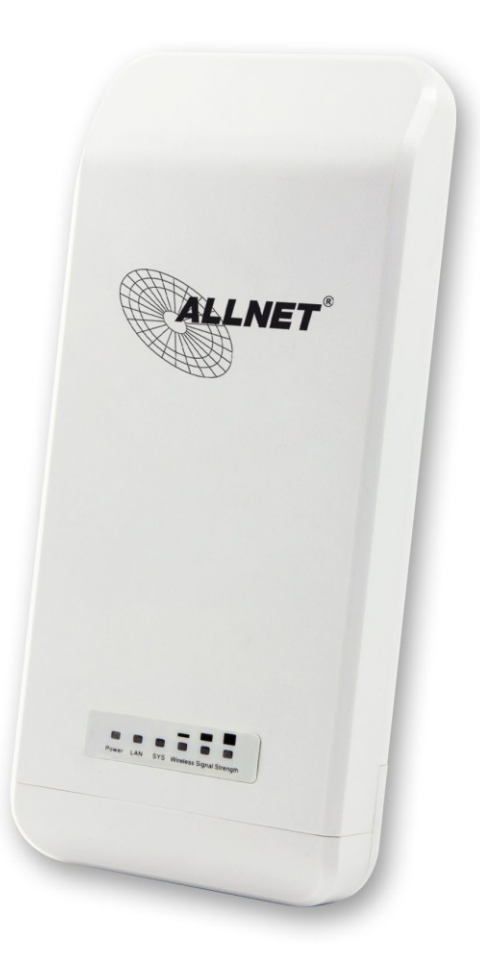

## **Benutzerhandbuch**

## Inhaltsverzeichnis

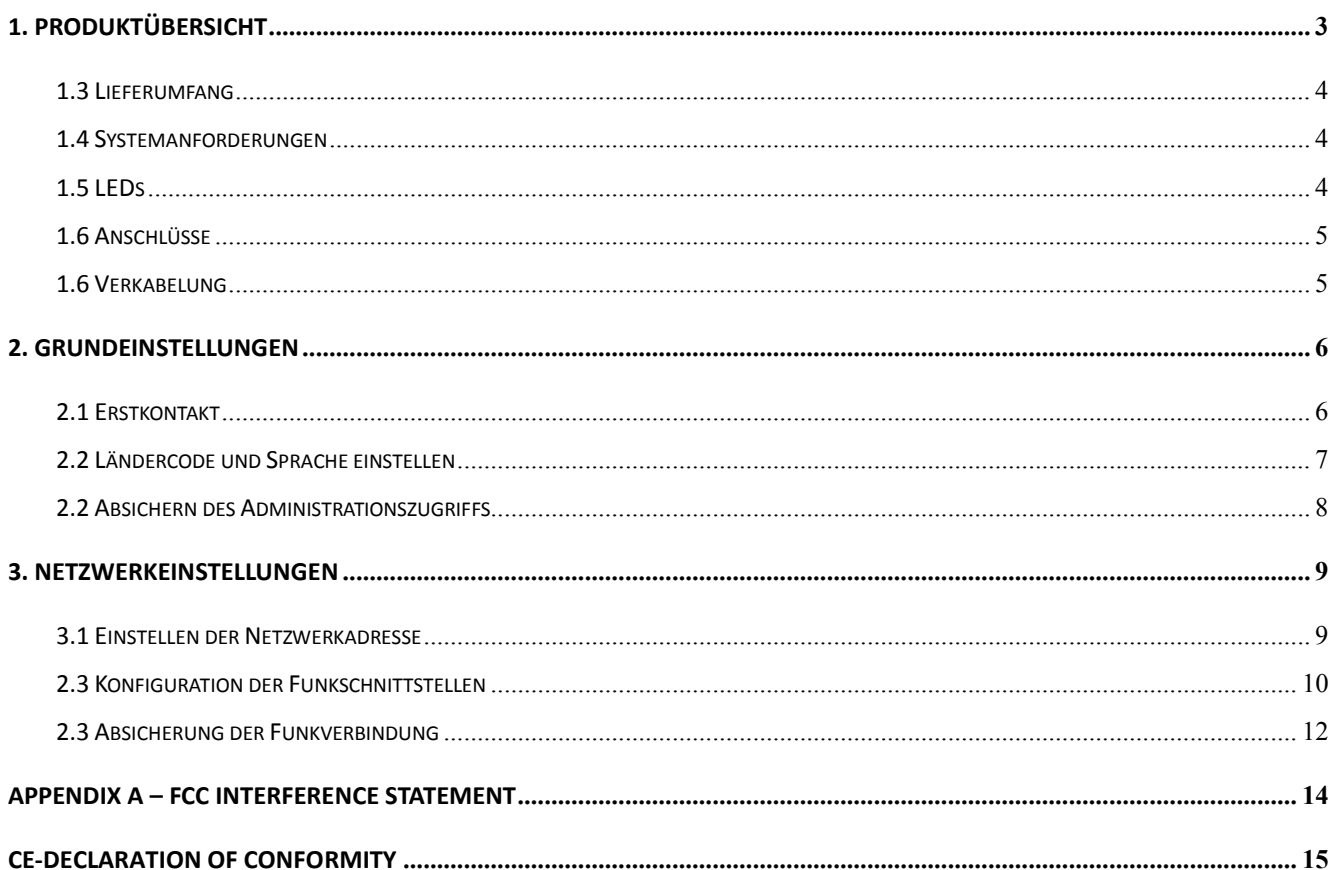

#### **1. Produktübersicht**

Vielen Dank, dass Sie sich für den Kauf des ALL0256N entschieden haben. Der ALL0256N ist eine Funknetz Basisstation für den Außenbereich welche nach dem IEEE802.11n Standard mit Brutto-Datenraten bis zu 150MBit/s kommuniziert.

Das modulare und Quellenoffene OpenWrt Linux-basierte Betriebssystem erlaubt es dem Benutzer zudem zusätzliche Netzwerkprotokolle oder Dienste für den Betrieb als Router über die in der Web-Oberfläche integrierte Software-Verwaltung zu installieren.

Die Anbringung des ALL0256N kann überall einfach durch Mastmontage erfolgen, wobei die Stromversorgung mit über das Netzwerkkabel erfolgt (proprietäres PoE mit 15V DC).

#### **1.3 Lieferumfang**

- ▶ 1\* ALL0256N Wireless Outdoor Base
- > 1\* Kaltgerätekabel
- 1\* PoE-Injector (15V/ 0.8A)
- $\blacktriangleright$  1\* Anleitung

Achtung: Nutzen Sie ausschließlich den PoE-Injector, der im Lieferumfang enthalten ist.

#### **1.4 Systemanforderungen**

Für die Installation gelten folgende Mindestanforderungen:

- Ein Computer mit Netzwerkschnittstelle auf dem Microsoft Windows 2000, XP, Vista oder 7, oder Linux oder Mac OS X installiert ist.
- Ein Internet Browser mit JavaScript Unterstützung

#### **1.5 LEDs**

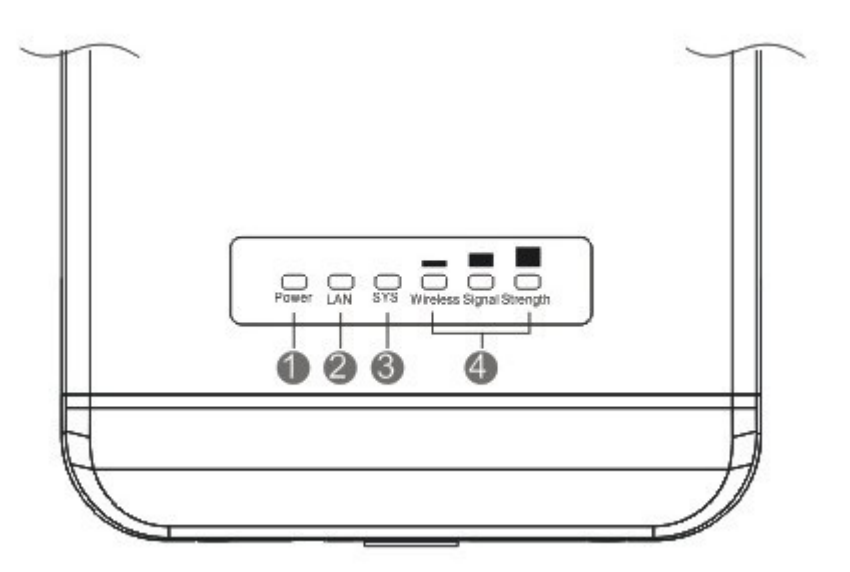

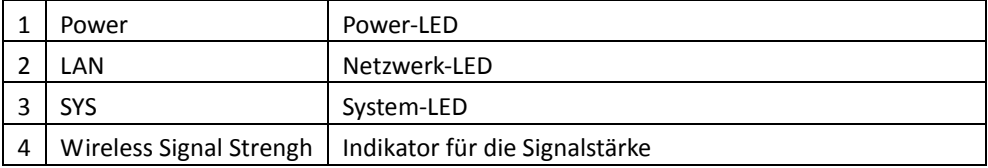

#### **1.6 Anschlüsse**

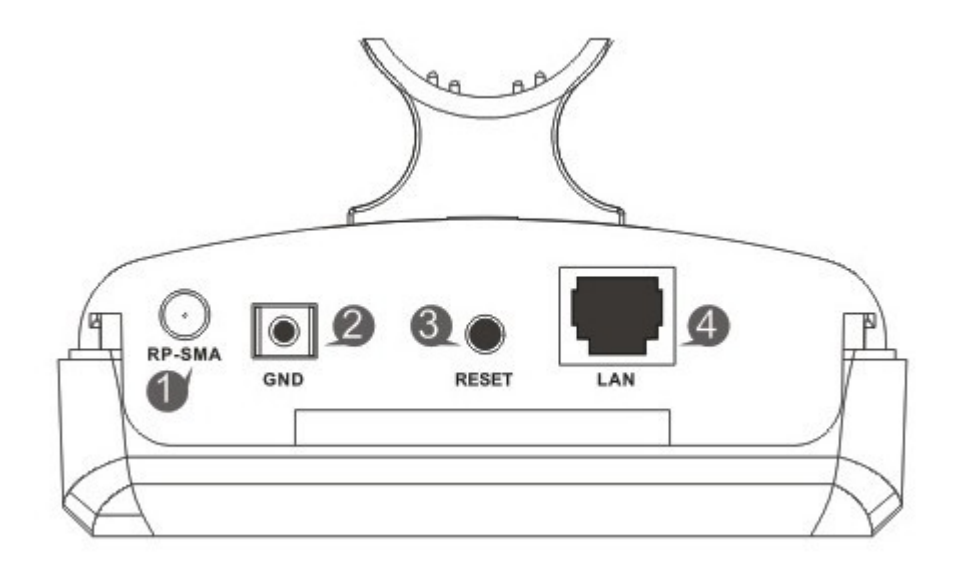

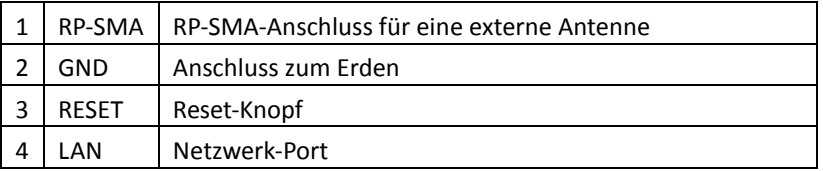

#### **1.6 Verkabelung**

Verbinden Sie den ALL0256N mit dem **POE** Anschluss des PoE-Injector sowie (während der Installation) Ihren Computer mit der **LAN** Anschluss.

Schließen Sie das mitgelieferte Kaltgerätekabel an den PoE-Injector.

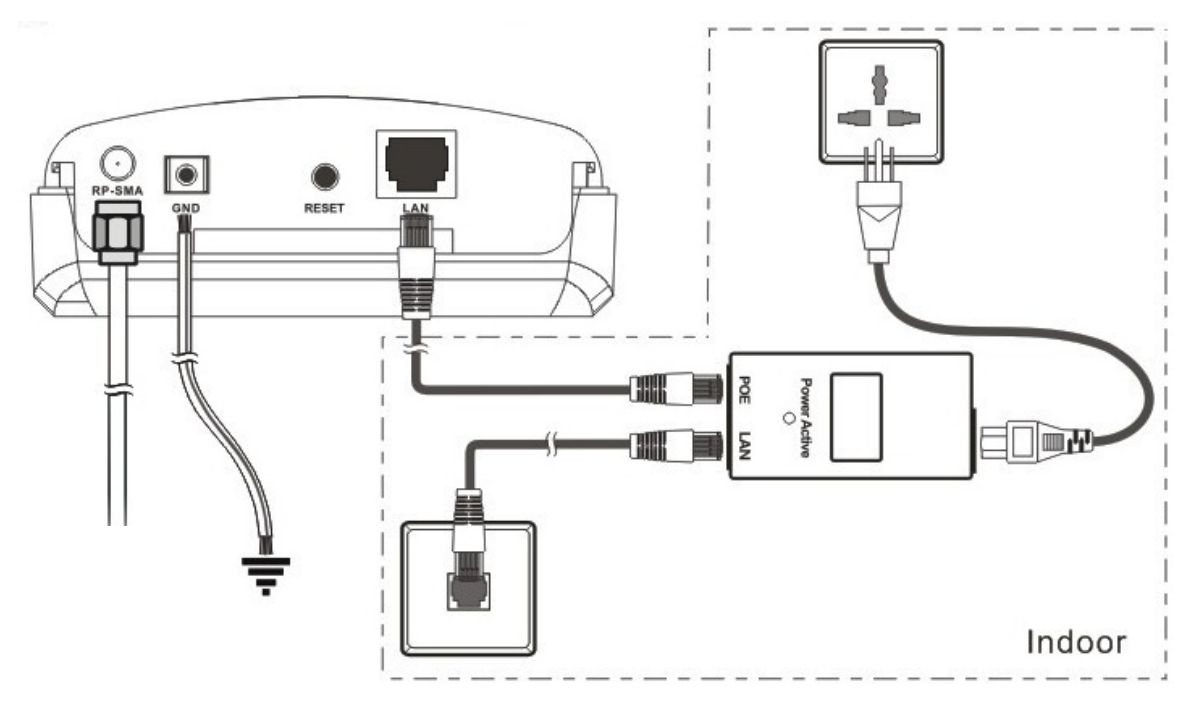

#### **2. Grundeinstellungen**

#### **2.1 Erstkontakt**

Konfiguration der Netzwerkschnittstelle Ihres Computers:

Adresse: 192.168.1.100

Subnetzmaske: 255.255.255.0

DNS und Standardgateway bleiben leer.

Öffnen Sie Anschließend den Webbrowser (z.B. Internet Explorer, Firefox, Safari oder Chrome) und geben Sie die Adresse [http://192.168.1.1](http://192.168.1.1/) in das Adressfeld ein.

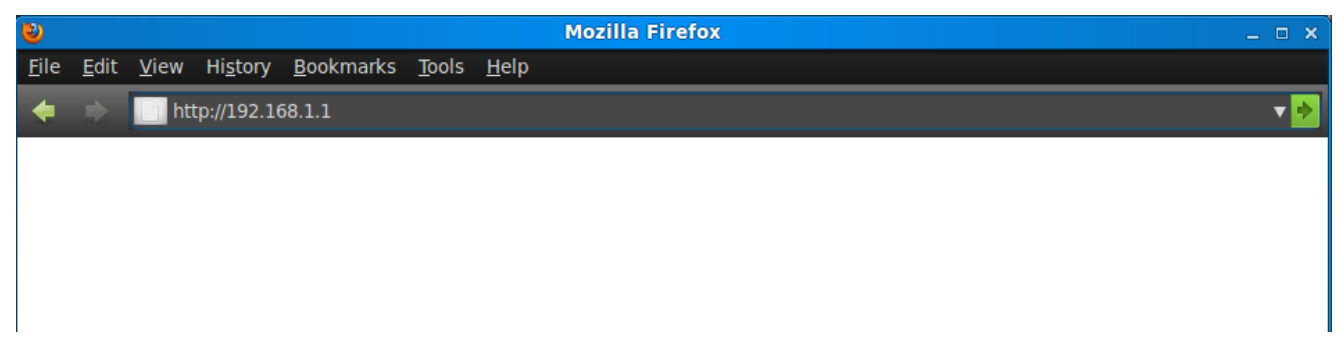

Anschließend erscheint das Login Formular des Geräts.

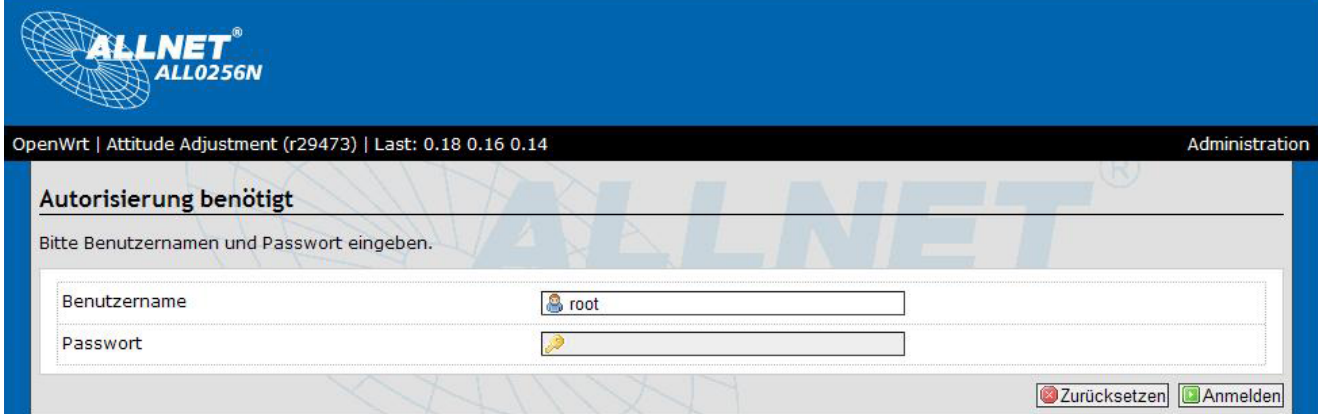

Im Auslieferzustand ist kein Passwort gesetzt. Sie können somit direkt durch einen Klick auf **Anmelden** auf die Konfigurationsoberfläche zugreifen.

#### **2.2 Sprache einstellen**

Nach der Anmeldung muss der Ländercode des Geräts eingestellt werden. Bei dieser Gelegenheit kann auch die Sprache der Benutzeroberfläche umgestellt werden.

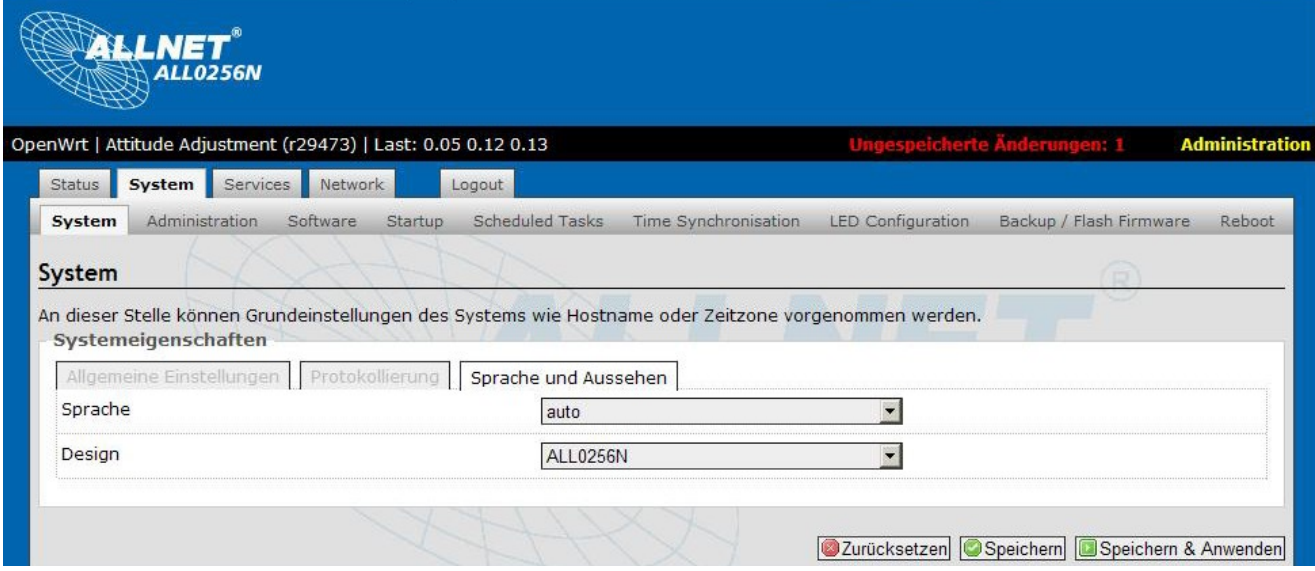

Wählen Sie das Land in dem der ALL0305 Betrieben wird aus der Liste aus und bestätigen Sie die Ihre Eingabe durch Klicken auf **Absenden**.

#### **2.2 Absichern des Administrationszugriffs**

Klicken Sie auf das Register **System** in der Web-Oberfläche.

Wählen Sie anschließend das Unterregister **Administration** aus.

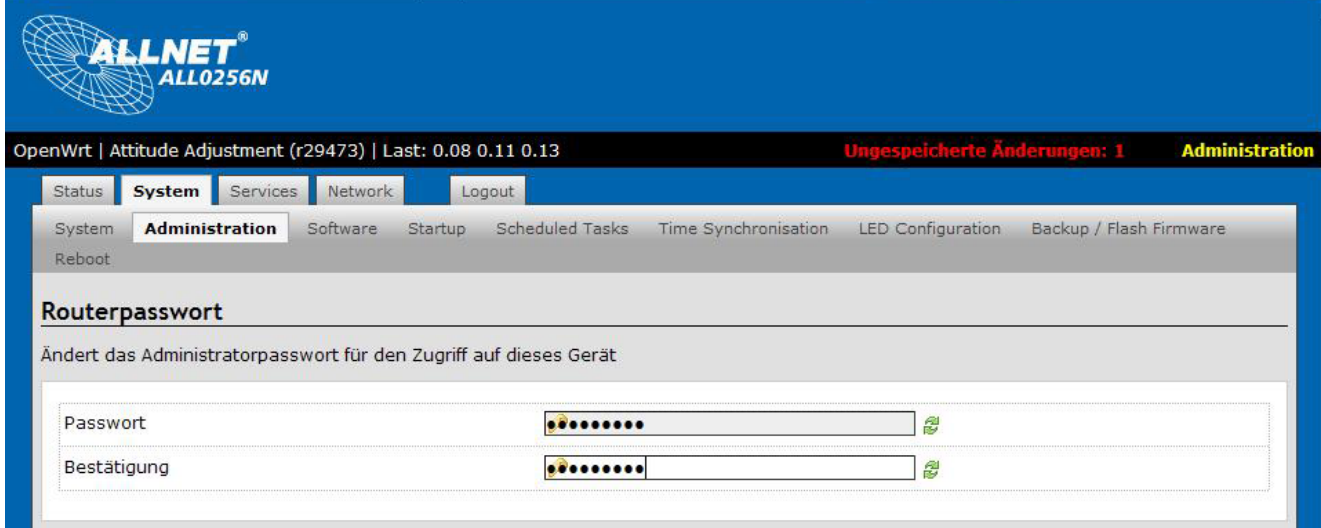

Geben Sie das gewünschte Passwort in beide Felder ein.

Zusätzlich zur Web-Oberfläche kann auch per SSH (Secure Shell Protokoll) auf den ALL0256N zugegriffen werden. Wünschen Sie das nicht, so kann der Zugriff per SSH entweder durch klicken auf **Löschen** insgesamt deaktiviert werden oder auf eine Bestimmte logische Netzwerkschnittstelle begrenzt werden.

Klicken Sie auf "Speichern und Anwenden" um Passwort sowie Einstellungen des SSH Zugriffs zu übernehmen.

#### **3. Netzwerkeinstellungen**

#### **3.1 Einstellen der Netzwerkadresse**

Wählen Sie das Register **Netzwerk** aus.

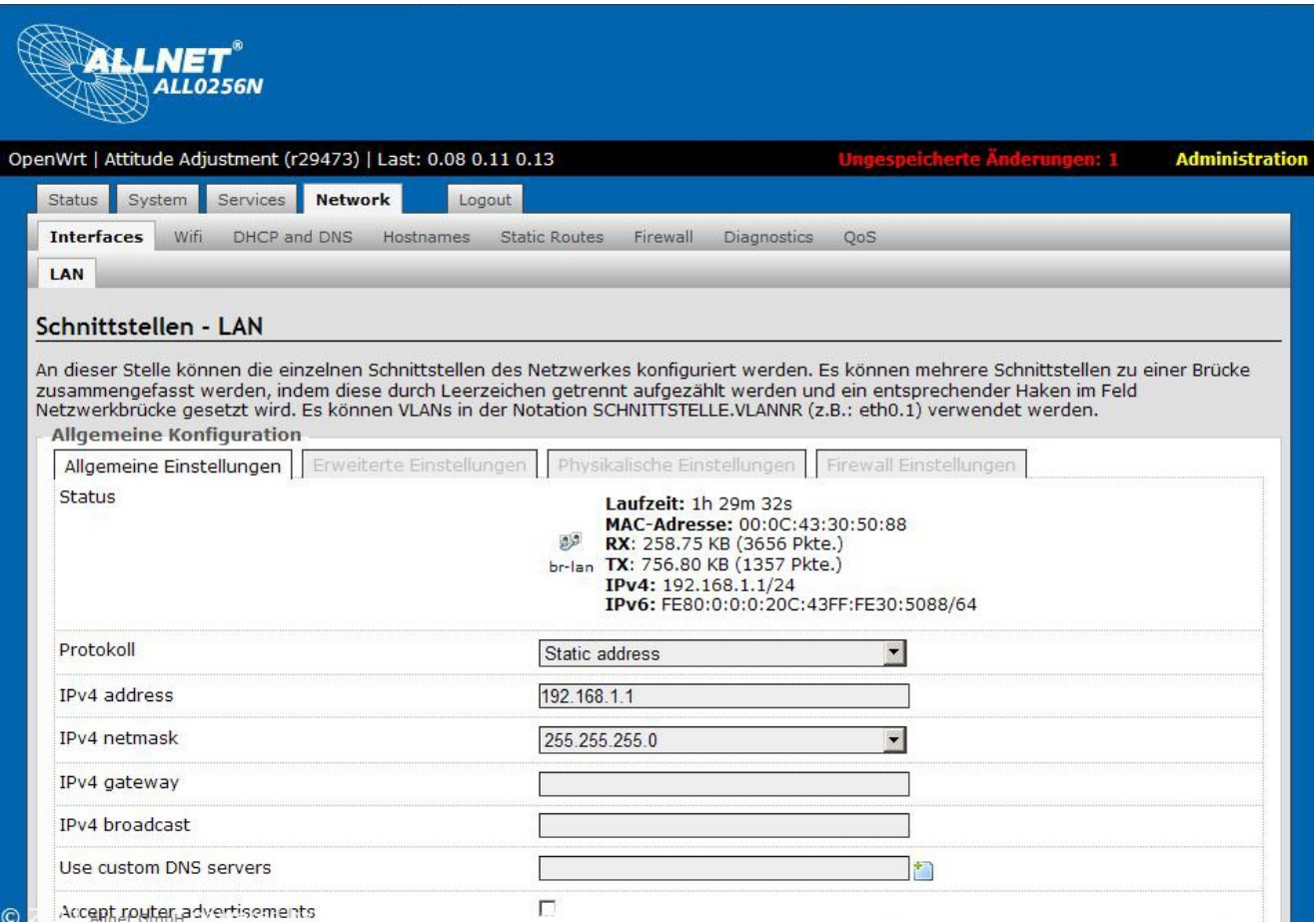

Stellen Sie eine noch nicht im LAN verwendete Netzwerkadresse sowie Gateway, Broadcastadresse und DNS (falls Vorhanden) ein. Alternativ kann auch die automatische Zuweisung der Adresse per DHCP erfolgen. Falls eine automatische Zuweisung per DHCP erfolgt so muss eine Möglichkeit am Gerät, dass die Zuweisung vornimmt, für Sie bestehen, von der dem ALL0305 zugewiesenen Adresse zu erfahren!

Falls eine manuelle Zuweisung erfolgt beachten Sie bitte, dass im Regelfall keine global gültige IPv4 Adresse verwendet werden kann, sondern nur für den privaten Gebrauch Reservierte Adressräume nach RFC1918 zur Verfügung stehen.

Klicken Sie auf **Speichern** um die neue Adresse zu Speicher, jedoch vorerst weiter mit der vor eingestellen Adresse das Gerät zu konfigurieren.

#### **2.3 Konfiguration der Funkschnittstellen**

Wählen Sie das Register **Netzwerk** aus. Klicken Sie anschließen auf das Unterregister **Wifi**

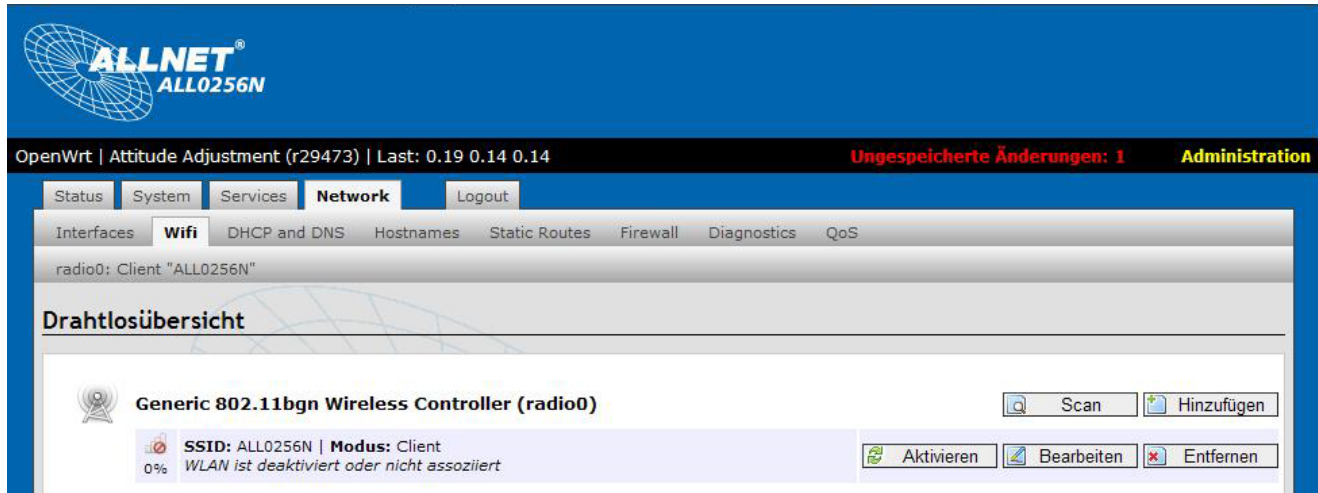

Um eine Ethernet-Brücke zu Betreiben, muss ein Gerät als **Access Point (WDS)**, damit sich ein oder mehrere Geräte anschließend als **Client (WDS)** mit dem Netzwerk verbinden können.

Klicken Sie anschließend auf das Bearbeiten-Symbol neben der physikalischen Schnittstelle, die Konfiguriert werden soll.

Einstellungen des ALL0256N zum Betrieb als Ethernet Brücke, erstes Gerät.

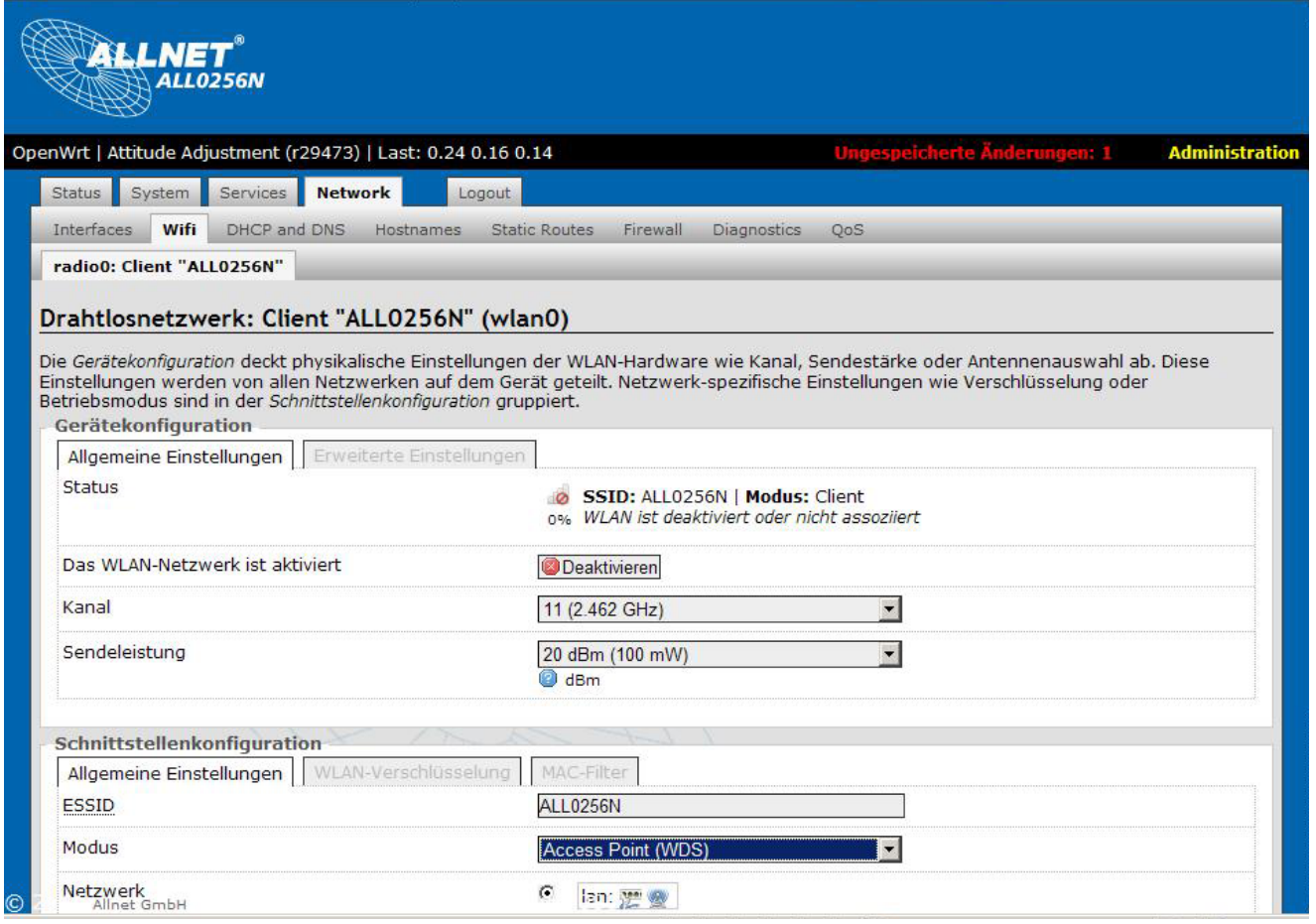

Setzen Sie das Häckchen bei **Gerät aktivieren**.

Bitte beachten Sie, dass die Sendeleistung sich auf die Ausgangsleistung des WiFi-Moduls bezieht. Der ALL0256N ist mit einer integrierten Richtantenne ausgestattet, mit der ein Gewinn von 10dBi erziehlt wird.

Informieren Sie sich genau über die vor Ort zulässigen Grenzwerte. Wenden Sie sich, falls Unklarheiten bestehen, an einen Experten **bevor** das Gerät in Betrieb genommen wird.

#### Einstellungen des ALL0256N zum Betrieb als Ethernet Brücke, 2. und weitere Geräte

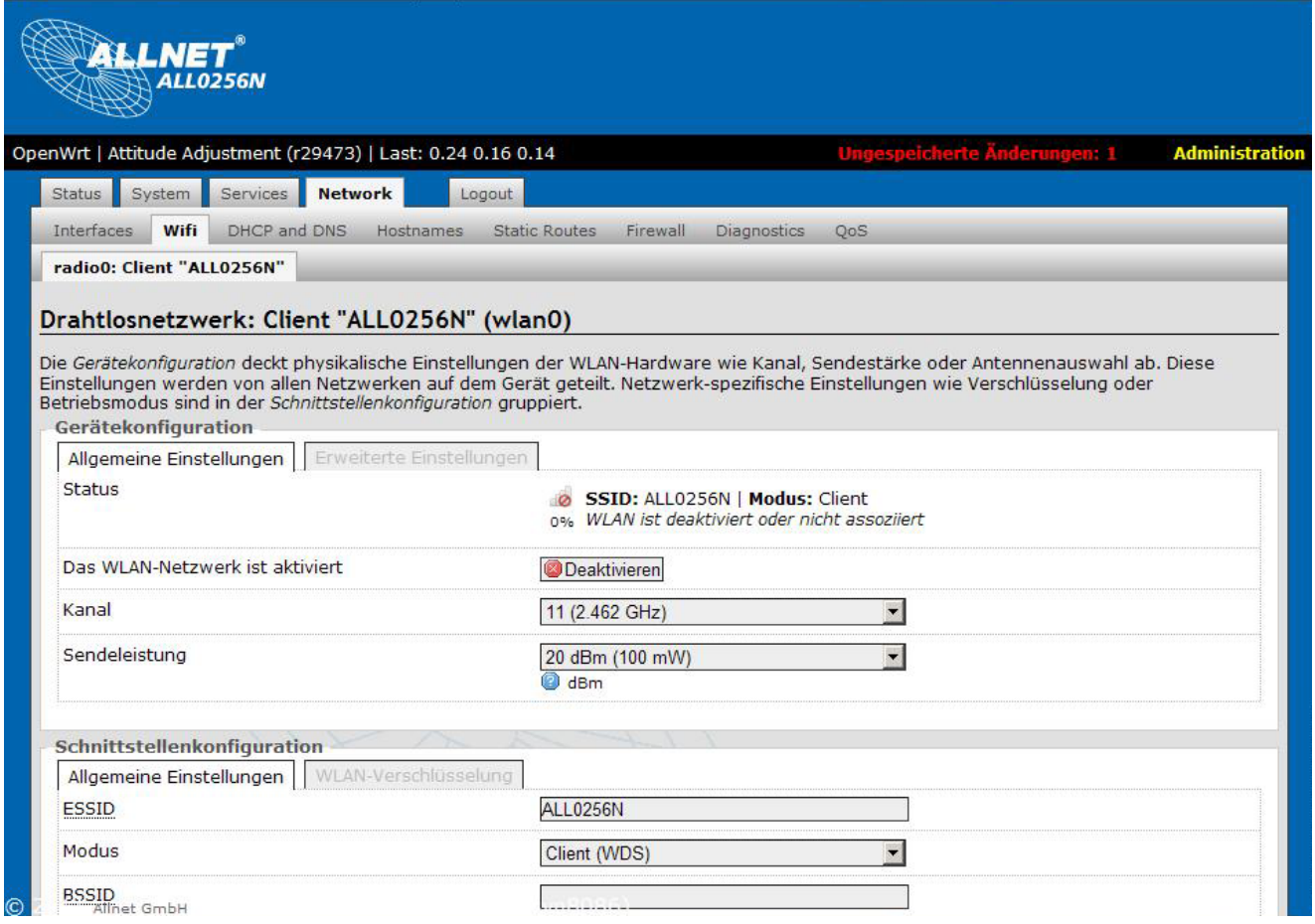

Beachten Sie, dass bei allen in der Ethernet Brücke verbundenen Geräten die genau selbe ESSID (Netzwerkname) eingestellt werden muss!

#### **2.3 Absicherung der Funkverbindung**

Wählen Sie das Register **WLAN-Verschlüsselung** der Schnittstellenkonfiguration aus.

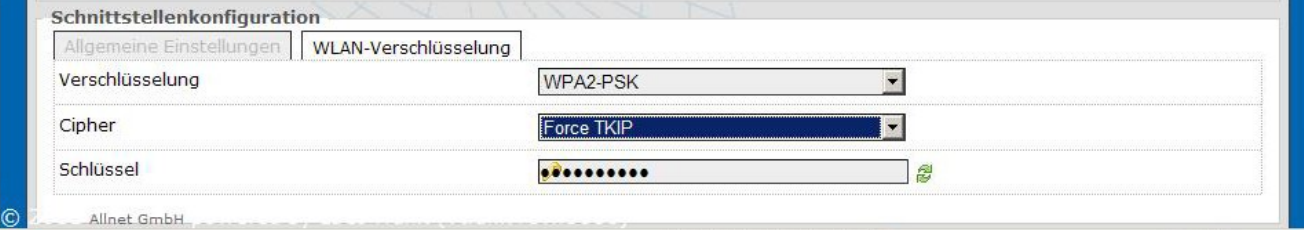

Zur einfachen aber nach heutigen Kenntnisstand ausreichend sicheren Schutz des Netzes Empfiehlt sich die Verschlüsselungsmethode WPA2-PSK.

Hierbei muss das Passwort (Schlüssel, Shared Key) bei allen im Netzbeteiligten Geräten eingegeben werden.

Klicken Sie auf **Speichern** um die Einstellungen vorzumerken.

Nach dem Speichern aller am Gerät vorgenommenen Einstellungen klicken Sie auf "Umgespeicherte Änderungen".

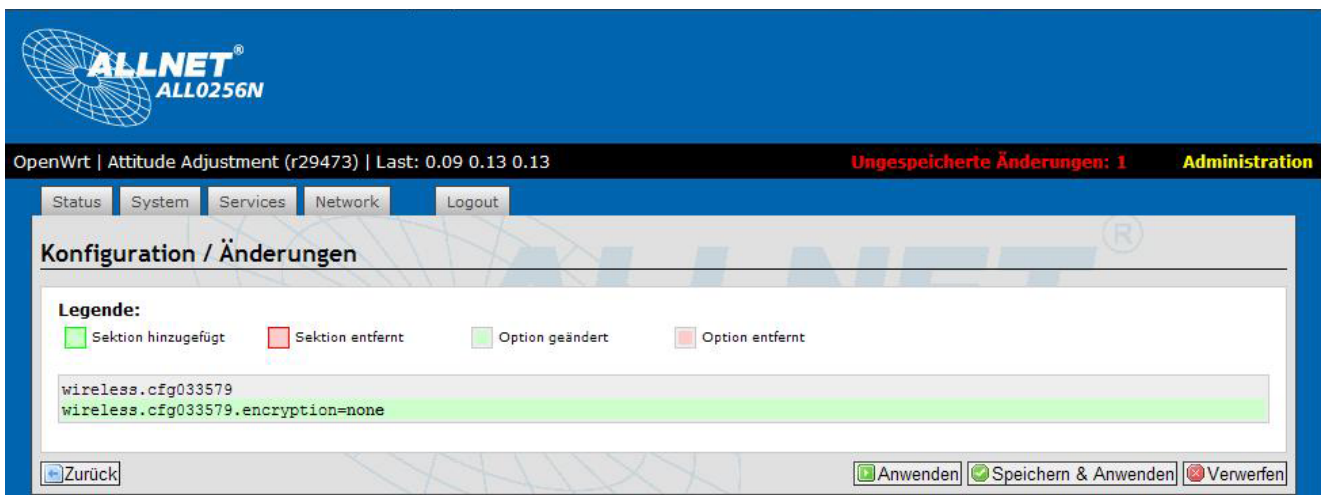

Hier können die vorgenommenen Einstellungen noch einmal im Detail geprüft werden und Anschließend durch Klicken auf "Speichern & Anwenden" übernommen werden.

Um die Einstellungen zu übernehmen muss das Gerät ggf. neu gestartet werden.

## **Appendix A – FCC Interference Statement**

#### **Federal Communication Commission Interference Statement**

This equipment has been tested and found to comply with the limits for a Class B digital device, pursuant to Part 15 of the FCC Rules. These limits are designed to provide reasonable protection against harmful interference in a residential installation. This equipment generates, uses and can radiate radio frequency energy and, if not installed and used in accordance with the instructions, may cause harmful interference to radio communications. However, there is no guarantee that interference will not occur in a particular installation. If this equipment does cause harmful interference to radio or television reception, which can be determined by turning the equipment off and on, the user is encouraged to try to correct the interference by one of the following measures:

- Reorient or relocate the receiving antenna.
- Increase the separation between the equipment and receiver.
- Connect the equipment into an outlet on a circuit different from that to which the receiver is connected.
- Consult the dealer or an experienced radio/TV technician for help.

FCC Caution: Any changes or modifications not expressly approved by the party responsible for compliance could void the user's authority to operate this equipment.

This device complies with Part 15 of the FCC Rules. Operation is subject to the following two conditions: (1) This device may not cause harmful interference, and (2) this device must accept any interference received, including interference that may cause undesired operation.

#### **IMPORTANT NOTE: FCC Radiation Exposure Statement:**

This equipment complies with FCC radiation exposure limits set forth for an uncontrolled environment. This equipment should be installed and operated with minimum distance 20cm between the radiator & your body.

This transmitter must not be co-located or operating in conjunction with any other antenna or transmitter.

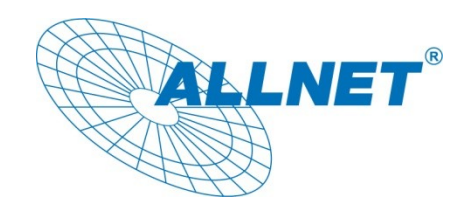

#### **CE-Declaration of Conformity**

For the following equipment:

Germering, December 12, 2011

#### **150Mbps Wireless Outdoor Access Point**

## **ALL0256N**

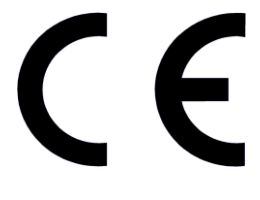

The safety advice in the documentation accompanying the products shall be obeyed. The conformity to the above directive is indicated by the CE sign on the device.

The Allnet ALL0256N conforms to the Council Directives of 1999/5/EC.

This equipment meets the following conformance standards:

**EN60950-1:2006+A11:2009+A1:2010 EN62311:2008 EN300 328 V1.7.1:2006 EN301 489-1 V1.8.1:2008 EN301 489-7 V1.3.1:2005 EN301 489-17 V2.1.1:2009** 

This equipment is intended to be operated in all countries.

This declaration is made by ALLNET Computersysteme GmbH Maistraße 2 82110 Germering **Germany** 

Germering, 12.12.2011

**Wolfgang Marcus Bauer** 

15